## **VPN "OPENVPN"**

**Ce logiciel n'est pas installé automatiquement**

En cas de besoin, vous devez demander à votre chef de service de formuler une demande d'accès VPN pour des besoins d'accès distants aux applications métiers le nécessitant

La DNSI procédera ensuite à son installation sur votre poste.

⊗ **Vous pouvez regarder le tutoriel vidéo ou bien dérouler la procédure ci-dessous**

## Lancer le programme OPENVPN

 $\circ$ 

Le programme se lance normalement automatiquement au démarrage de Windows. Si ce n'est pas le cas:

- Signalez le auprès de la hotline informatique en envoyant un email à [911@unc.n](mailto:911@unc.n)c
- Démarrez-le manuellement en suivant les étapes suivantes:

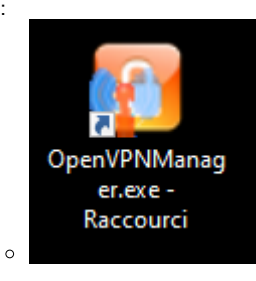

⋒

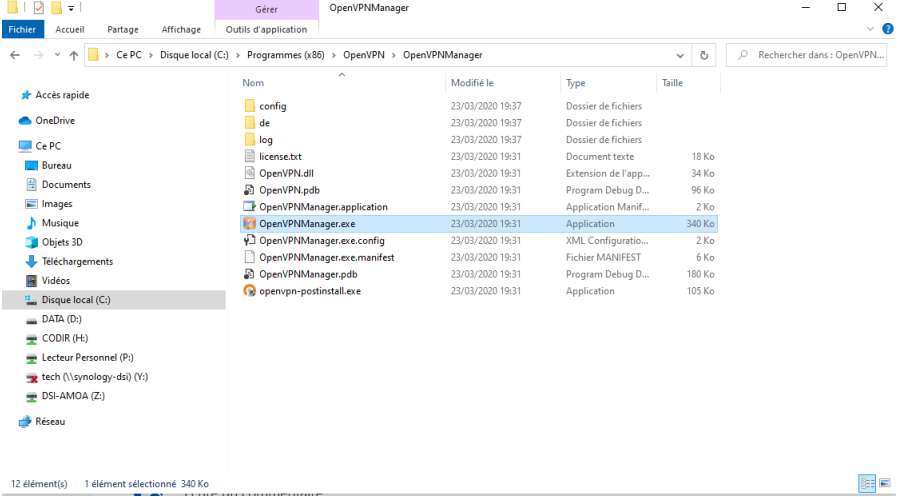

Le programme lancé est désormais présent dans la barre des tâches, habituellement en bas à droite de votre écran:

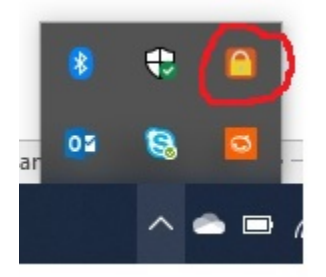

## Se connecter au réseau de l'Université

Le lancement du programme n'est pas suffisant, il vous faut désormais vous connecter au réseau de l'Université pour accéder aux applications le nécessitant et aux répertoires partagés. Pour cela:

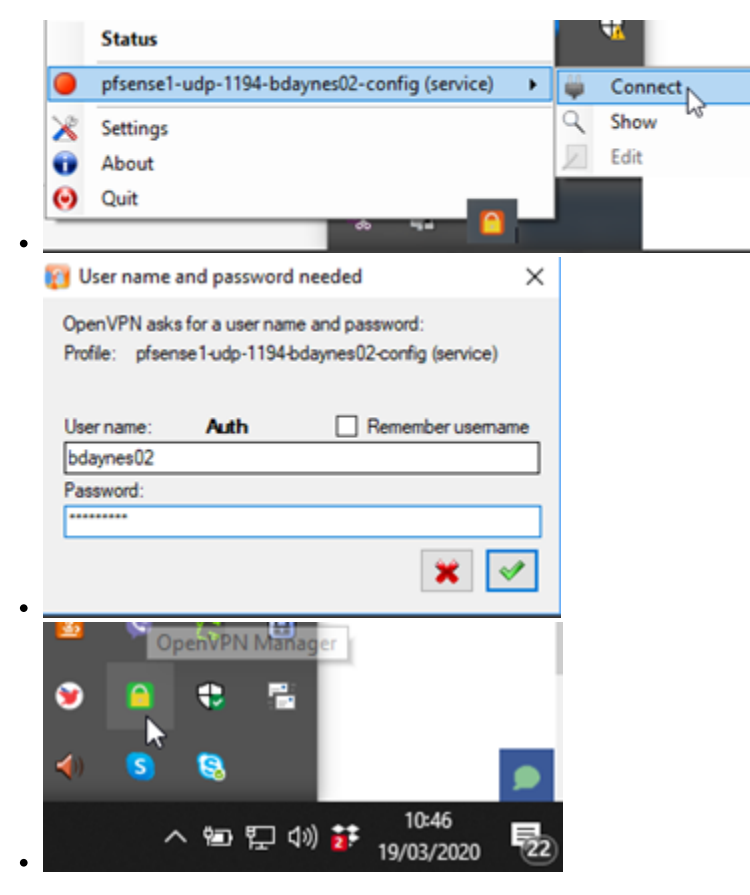

**Vous pouvez désormais travailler comme si vous étiez installé dans votre bureau de l'Université.**